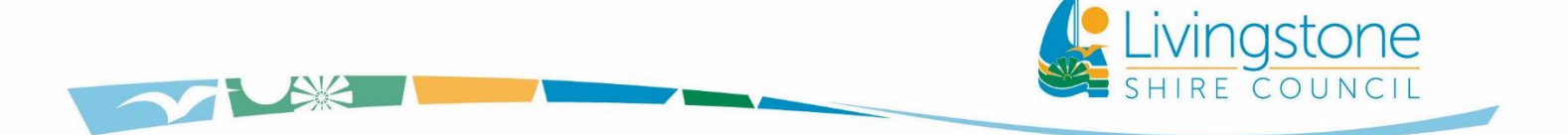

*Infrastructure Services Department*

# **LIVINGSTONE SHIRE DRAINAGE INFRASTRUCTURE NETWORK**

# **COMPUTER MODELLING XPRAFTS Model Guidelines**

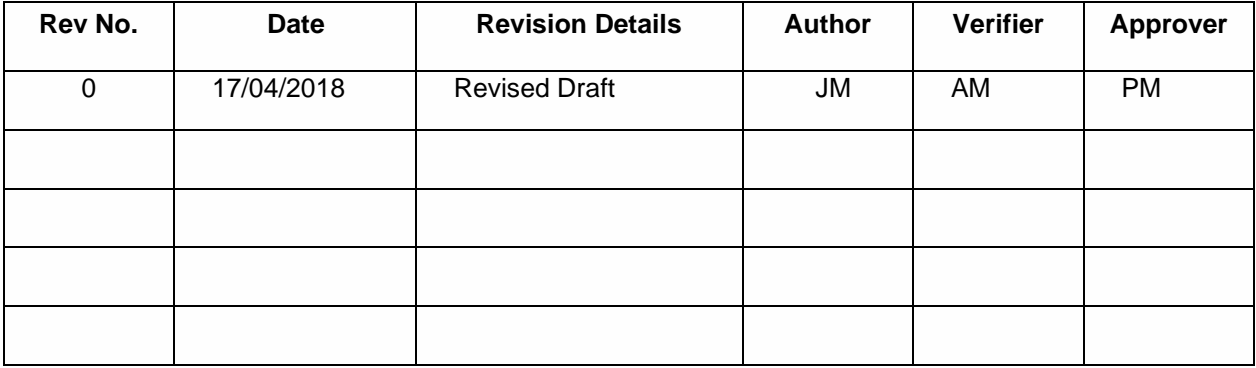

This page has been left intentionally blank

## **CONTENTS**

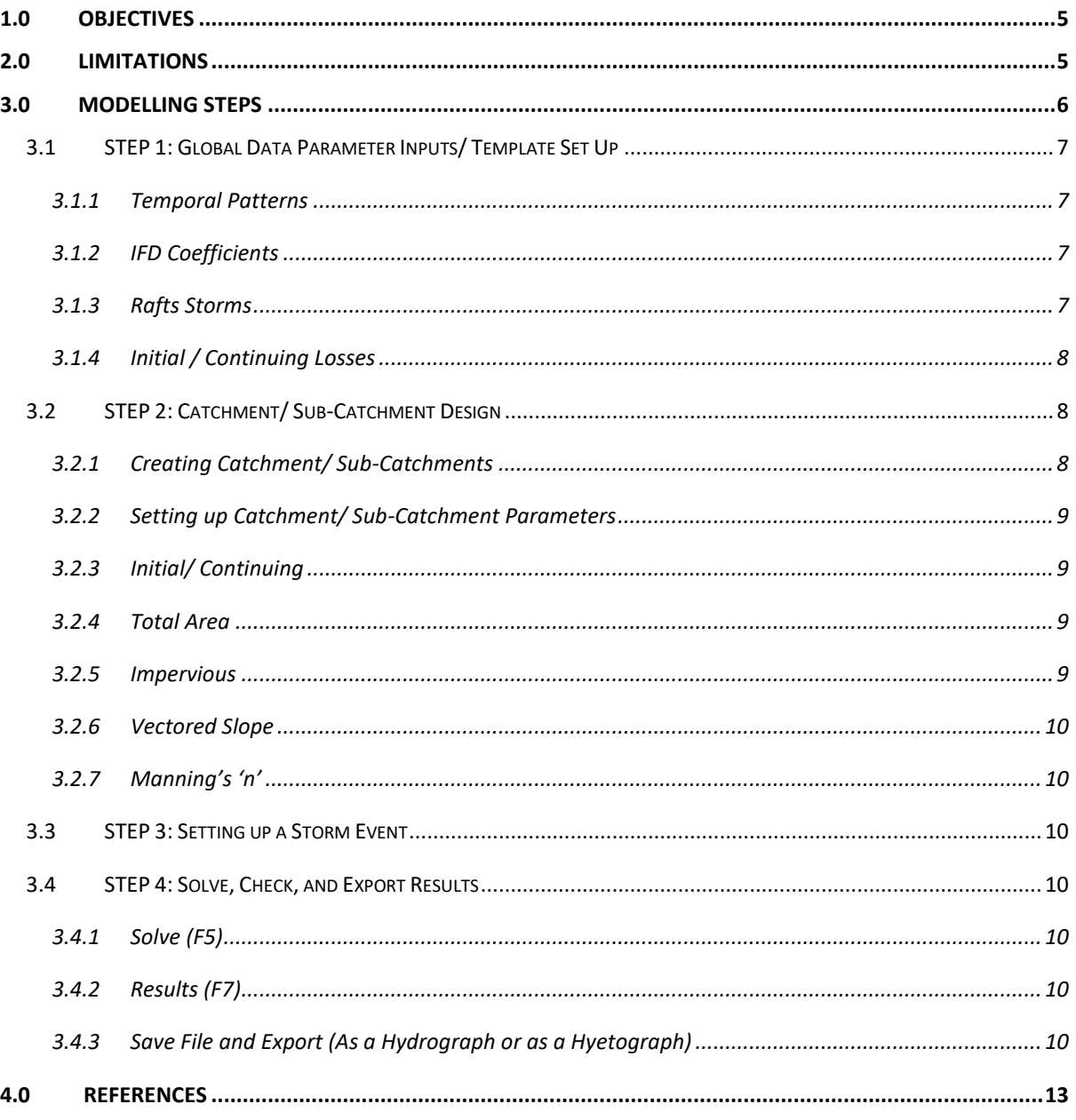

## **TABLE OF FIGURES**

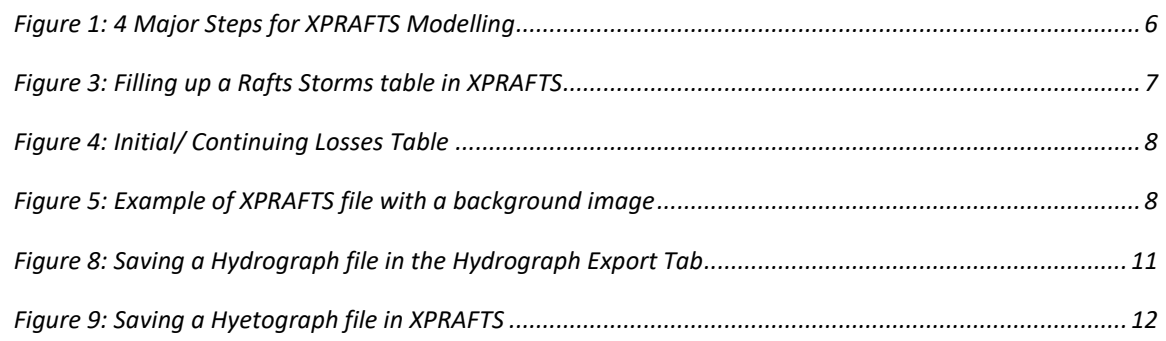

## **TABLE OF TABLES**

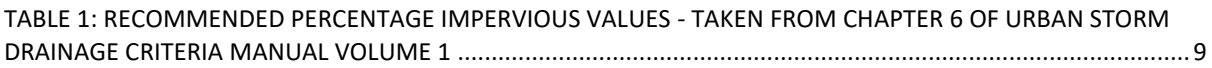

# **Abbreviations**

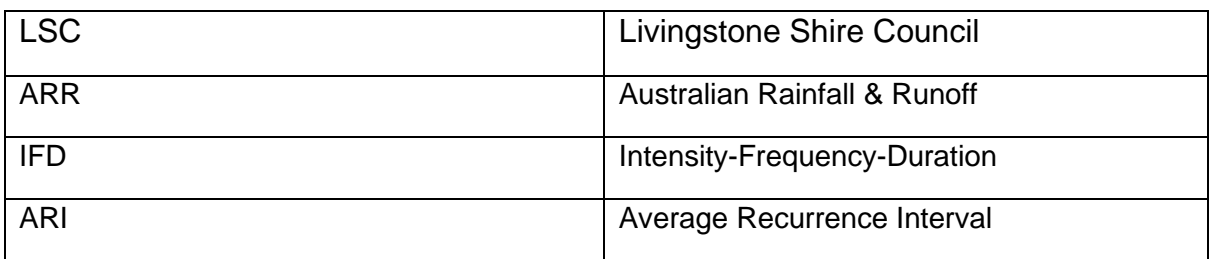

### <span id="page-4-0"></span>**1.0 OBJECTIVES**

The objectives of these guidelines are for Livingstone Shire Council (LSC) to:

- Provide advice on using XPRAFTS in building models for works within Livingstone Shire Region.
- Provide directions on parameters for consistency between various models.

### <span id="page-4-1"></span>**2.0 LIMITATIONS**

The following limitation and condition apply in using these guidelines:

- Objectives of these guidelines do not include providing guidance in learning skills in the software, no interpretation of model behaviour and in the results and making conclusions.
- It is assumed that users of these guidelines will be familiar with the use of XPRAFTS.
- These guidelines should be read in conjunction with the **"XPRAFTS – GETTING STARTED MANUAL"**, which outlines all the definitions, assumptions and methodologies provided within the XPRAFTS software package. A copy of the manual can be downloaded from this link. [xpsolutions.com/assets/downloads/xprafts/xprafts-gsm.pdf](https://www.google.com.au/url?sa=t&rct=j&q=&esrc=s&source=web&cd=1&cad=rja&uact=8&ved=0ahUKEwjl6tX0mPvWAhWLs48KHRVnDfcQFggmMAA&url=http%3A%2F%2Fxpsolutions.com%2Fassets%2Fdownloads%2Fxprafts%2Fxprafts-gsm.pdf&usg=AOvVaw1YRmcPlGsUjd2MpXhbFzJ8)
- Livingstone Shire Council uses XPRAFTS for the following purposes *only:*
	- o Creating and defining catchments and sub-catchments.
	- $\circ$  Simulating storm events (Q1 Q100) to determine the peak flow time of a catchment/ sub-catchment.
	- o Generating a hydrograph and hyetograph file to be used in TUFLOW which is required for finalisation of a flood/ rain model.

## <span id="page-5-0"></span>**3.0 MODELLING STEPS**

The council's use of XPRAFTS can be broken down into 4 major steps as listed in the figure below. This section of the report will guide the user on how to use XPRAFTS in accordance to Council's design parameters and standards.

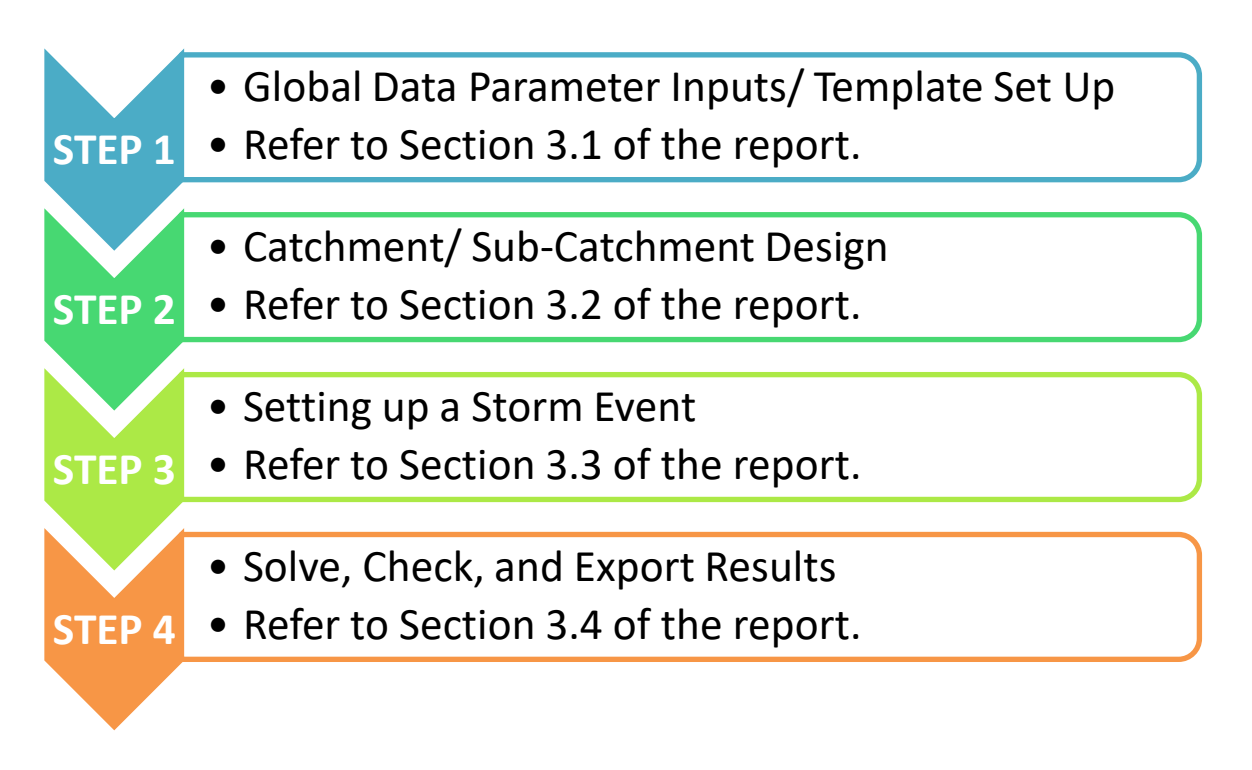

<span id="page-5-1"></span>*Figure 1: 4 Major Steps for XPRAFTS Modelling*

*Note: It is recommended to have the XPRAFTS - GETTING STARTED MANUAL open while following the steps outlined in this report for a better understanding of all the definitions, assumptions and methodologies used.*

### <span id="page-6-0"></span>**3.1 STEP 1: Global Data Parameter Inputs/ Template Set Up**

The following input parameters needs to be set up first in the "*Global Data*" under the "*Configuration*" icon in the menu bar before modelling a catchment or simulating any storm events in XPRAFTS.

#### <span id="page-6-1"></span>**3.1.1 Temporal Patterns**

Create a Temporal Pattern. LSC uses an "*ARR Standard*" approach in the creation of a Temporal Pattern which can be found in Book 2 – Section 2 of Australian Rainfall & Runoff (ARR) 1987.

#### <span id="page-6-2"></span>**3.1.2 IFD Coefficients**

Create an "Intensity-Frequency-Duration" (IFD) unique to the chosen location from this link provided. [\(http://www.bom.gov.au/hydro/has/cdirswebx/cdirswebx.shtml\)](http://www.bom.gov.au/hydro/has/cdirswebx/cdirswebx.shtml).

#### <span id="page-6-3"></span>**3.1.3 Rafts Storms**

Create a new file under *Rafts Storms.*

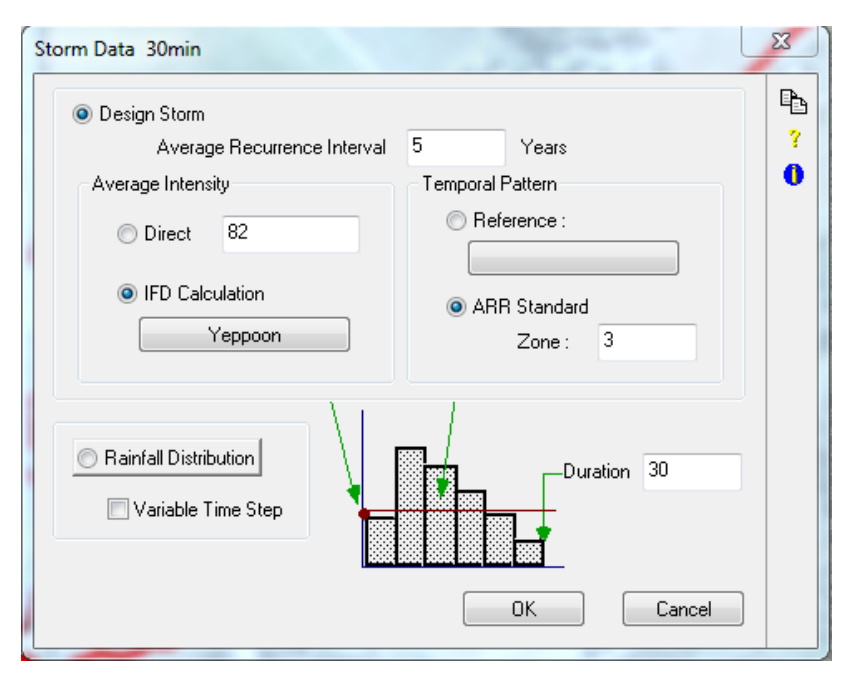

<span id="page-6-4"></span>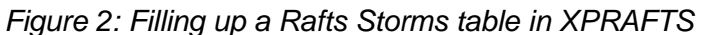

#### **3.1.3.1 Average Recurrence Interval**

Input the *Average Recurrence Interval (ARI)* in years, which, on average, the storm re-occurs.

#### *3.1.3.2 Average Intensity*

The input for *Average Intensity* can either be directly inputted (units in mm/hr) or automatically inputted by choosing the *IFD Calculation (Section 3.1.2).* The latter method is more ideal to use.

#### *3.1.3.3 Temporal Patterns*

Input Temporal Pattern.

#### *3.1.3.4 Duration*

Enter duration of storm in minutes.

#### <span id="page-7-0"></span>**3.1.4 Initial / Continuing Losses**

Create a new file under *Init. / Cont. Losses.*

<span id="page-7-3"></span>*Figure 3: Initial/ Continuing Losses Table*

As a standard set up for common projects, the following *Initial and Continuing Losses* are to be used:

- For Q10 storms and below: Initial Loss =  $5$ ; Continuing Loss =  $2$ .
- For Q20 storms and above: Initial Loss = 0; Continuing Loss = 2.

#### <span id="page-7-1"></span>**3.2 STEP 2: Catchment/ Sub-Catchment Design**

Having a background image is recommended for ease of work. The available file formats supported by XPRAFTS are AutoCAD \*.dwg, and \*.dxf files, ESRI \*.shp files, and image files such as \*.bmp, \*.tiff, \*.jpg, etc.

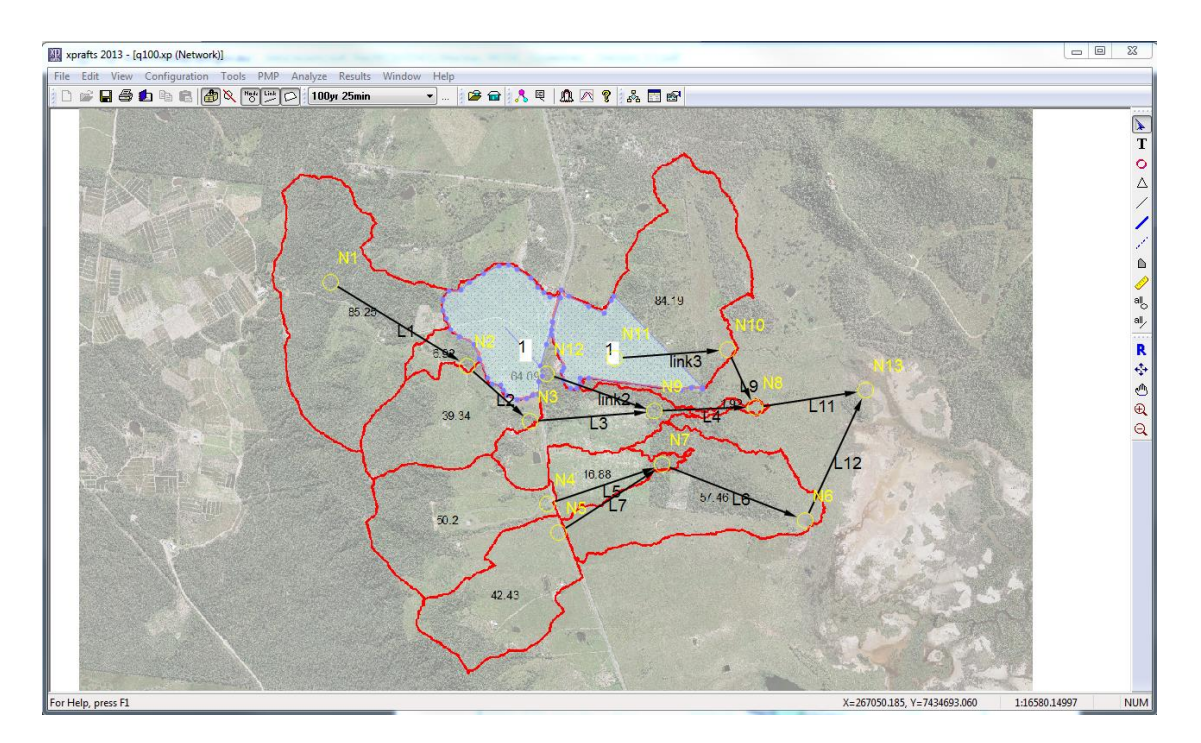

<span id="page-7-4"></span><span id="page-7-2"></span>*Figure 4: Example of XPRAFTS file with a background image*

#### **3.2.1 Creating Catchment/ Sub-Catchments**

Create a Sub-Catchment.

*Note: A full step by step procedure of creating a catchment can be found in page 46 of the "XPRAFTS - "Getting Started Manual".* 

#### <span id="page-8-0"></span>**3.2.2 Setting up Catchment/ Sub-Catchment Parameters**

Set up the Sub-Catchment by inputting its properties on a chosen node.

#### <span id="page-8-1"></span>**3.2.3 Initial/ Continuing**

*Refer back to Section 3.1.4 of the report.*

#### <span id="page-8-2"></span>**3.2.4 Total Area**

There are various ways to get the total area (preferably in hectares) of a Sub-Catchment. LSC prefers to use ArcGIS 10.5 in obtaining this information.

#### <span id="page-8-3"></span>**3.2.5 Impervious**

Below is a table of values that can be used for input in the "*Impervious*" section of the sub-catchment properties window. The table below is t taken from *Chapter 6 of Urban Storm Drainage Criteria Manual Volume 1.*

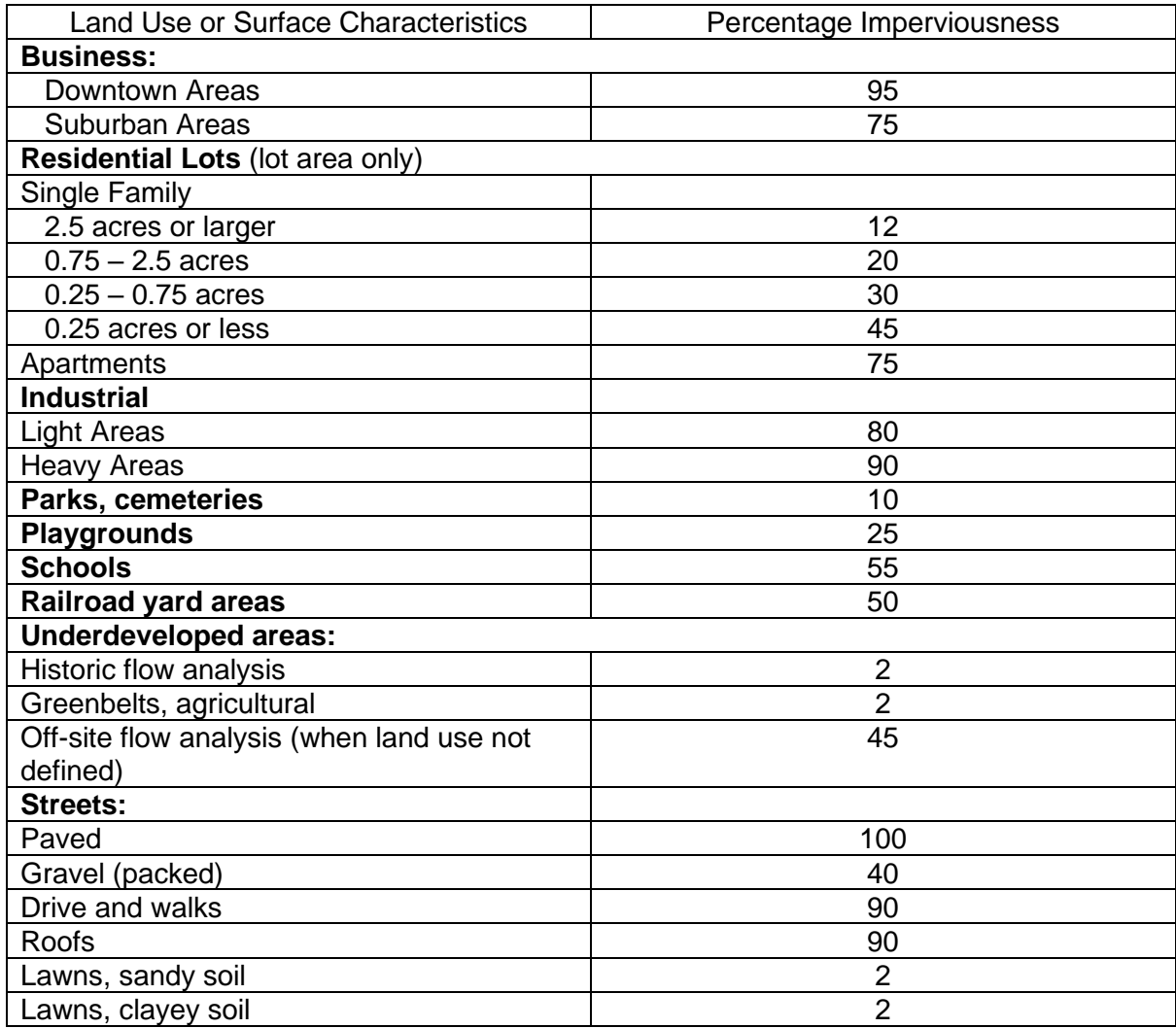

<span id="page-8-4"></span>Table 1: Recommended Percentage Impervious values - Taken from Chapter 6 of Urban Storm Drainage Criteria Manual Volume 1

#### <span id="page-9-0"></span>**3.2.6 Vectored Slope**

*Use equal area slope or a 3rd party software such as ArcGIS to calculate slope of the catchment as XPRAFTS does not have a method of calculating catchment slopes in the software itself.*

#### <span id="page-9-1"></span>**3.2.7 Manning's 'n'**

*As per XP Solution's guide, see attached link:*  [http://xpsolutions.com/webhelp/Manning\\_s\\_N\\_Roughness\\_Coefficients\\_Open\\_Channel.htm](http://xpsolutions.com/webhelp/Manning_s_N_Roughness_Coefficients_Open_Channel.htm)

#### <span id="page-9-2"></span>**3.3 STEP 3: Setting up a Storm Event**

LSC generally uses an "*Automatic Storm*" event in XPRAFTS. This is done by going to *"***Automatic Storm Generator***"* in the *"***Job Control***"* option window.

#### <span id="page-9-4"></span><span id="page-9-3"></span>**3.4 STEP 4: Solve, Check, and Export Results**

#### **3.4.1 Solve (F5)**

From the Analyse menu, select "*Solve*" **4** or just press F5.

#### <span id="page-9-5"></span>**3.4.2 Results (F7)**

Click the "**Review Results**" icon **from** the Results menu bar or just click on a node you wish to review and press **F7.**

#### <span id="page-9-6"></span>**3.4.3 Save File and Export (As a Hydrograph or as a Hyetograph)**

Before saving and exporting the file into TUFLOW's "*bc\_dbase*" folder, the user must first identify if the file to be exported is to be used in a flood model (save as a hydrograph) or in a rainfall model (save as a hyetograph).

#### *3.4.3.1 Saving as a Hydrograph File*

If the file is to be used in a flood model in TUFLOW, save the file in XPRAFTS as a hydrograph file. To do this, go to the "*Job Control*" window and click "*Hydrograph Export*" tab.

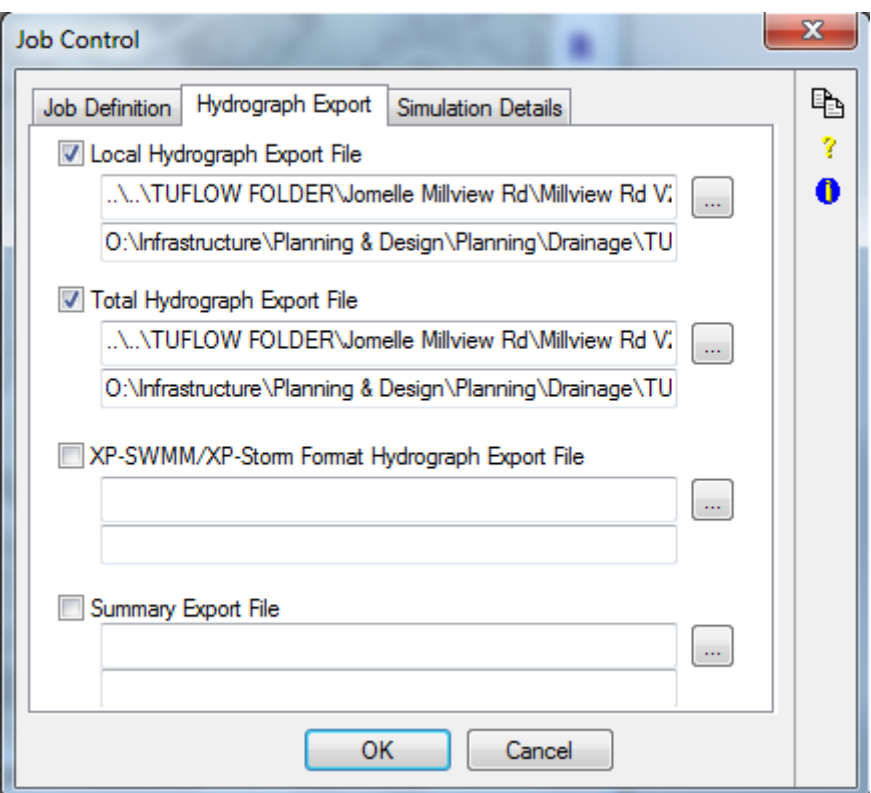

<span id="page-10-0"></span>Figure 5: Saving a Hydrograph file in the Hydrograph Export Tab

Ensure that the "*Local Hydrograph Export File*" and "*Total Hydrograph* 

**Export File**" are ticked. Click and make sure that the file path of both local and total hydrograph export is that of the "*bc\_dbase*" folder of the TUFLOW model. When saving the file names, also make sure that the extension names are included, "*.loc*" for local hydrograph export files and "*.tot*" for total hydrograph export files.

#### *3.4.3.2 Saving as a Hyetograph File*

If the file is to be used in a rainfall model in TUFLOW, save the file in XPRAFTS as a hyetograph file. To do this, go to "*Results*" in the menu bar and click "*Export Time Series Results*" or just simply press *F8*.

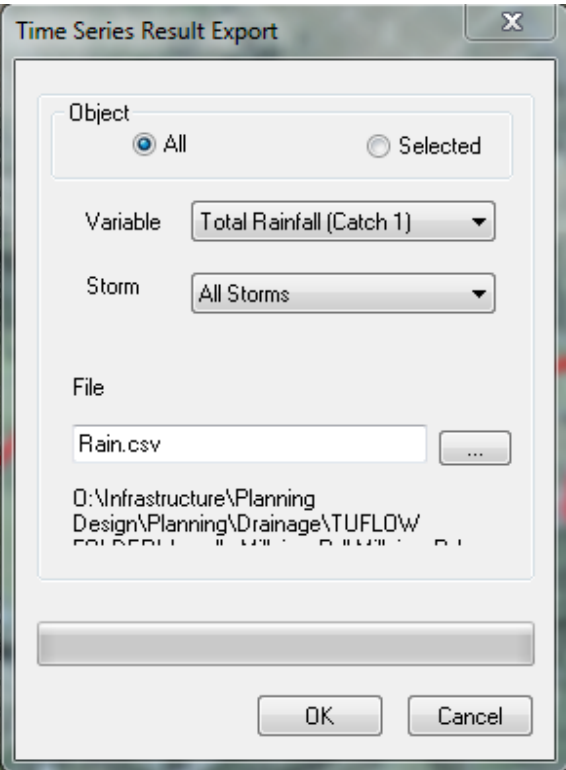

<span id="page-11-0"></span>Figure 6: Saving a Hyetograph file in XPRAFTS

Change the file path to TUFLOW/bc\_dbase folder and save the file with the desired file name. Ensure that *Variable* is set to "*Total Rainfall (Catch 1)"* and set Storm to "*All Storms*". Click OK and the file is successfully exported to the TUFLOW/bc\_dbase for use.

### <span id="page-12-0"></span>**4.0 References**

Atiken, A. (1973). Hydrologic Investigation and Design in Urban Areas – A Review. Canberra.

- Commonwealth of Australia , Bureau of Meteorology. (n.d.). Welcome to the Rainfall IFD Data System.
- Urban Drainage and Flood Control District. (2017, March). *USDCM: Volume 1 - Chapter 6.* Retrieved from http://udfcd.org/wpcontent/uploads/uploads/vol1%20criteria%20manual/06\_Runoff.pdf
- XP Solutions. (2013). XPRAFTS Urban & Rural Runoff Routing Application Getting Started Manual. ACT.

XP Solutions. (n.d.). Web help - Manning's N Roughness Coefficients - Open Channel.